## Mitchell Diagnostics

# MITCHELL DIAGNOSTICS WORKFLOW GUIDE

#### Step 1

Plug device/VCI into OBD-II.

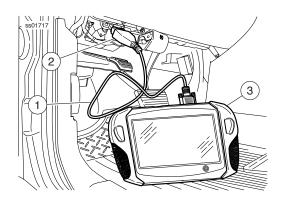

#### Step 2

When Active light is green, select "Select Vehicle"

### Step 3

Select "Start Auto ID" to find VIN and available diagnostics tests \*

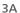

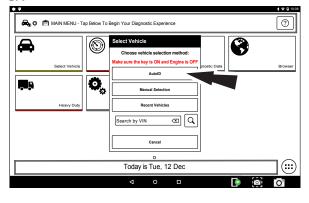

To select vehicle manually,

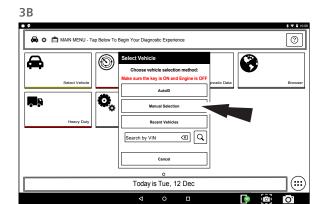

#### Step 4

Select Read DTC All Systems for a complete vehicle scan

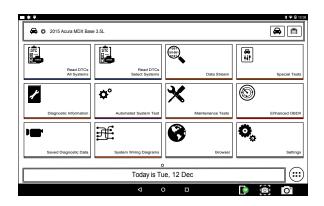

### Step 5

When scanning is complete, the Diagnostics Report will be auto-delivered to the registered email account. Select the Green Arrow to access the summary screen.